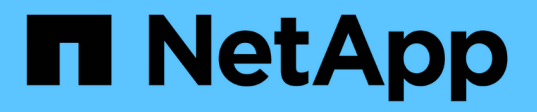

## **REST API** を使用してクラウドネイティブの**SQL Server**データベースをバックアップ

BlueXP backup and recovery

NetApp April 18, 2024

This PDF was generated from https://docs.netapp.com/ja-jp/bluexp-backup-recovery/task-quick-startsql.html on April 18, 2024. Always check docs.netapp.com for the latest.

# 目次

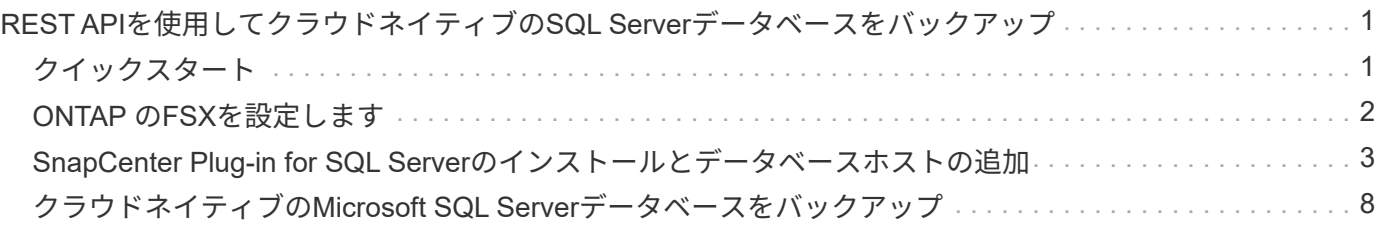

## <span id="page-2-0"></span>**REST API**を使用してクラウドネイティブの**SQL Server**データベースをバックアップ

## <span id="page-2-1"></span>クイックスタート

これらの手順を実行すると、すぐに作業を開始できます。

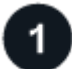

構成がサポートされていることを確認します

- オペレーティングシステム
	- Windows \* 2016
	- Windows 2019
	- Windows 2022
- NetAppクラウドストレージ:Amazon FSx for NetApp ONTAP
- ストレージレイアウト:SAN(iSCSI)

NAS構成はサポートされていません。

- データベースのバージョン:
	- Microsoft SQL Server 2016
	- Microsoft SQL Server 2019
	- Microsoft SQL Server 2022
- データベース構成:
	- スタンドアロン

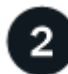

 **BlueXP**にサインアップします

BlueXPにはWebベースのコンソールからアクセスできます。BlueXPの利用を開始するには、まず既存 のNetApp Support Site クレデンシャルを使用するか、ネットアップクラウドログインアカウントを作成して 登録します。詳細については、を参照してください ["BlueXP](https://docs.netapp.com/us-en/bluexp-setup-admin/task-sign-up-saas.html)[にサインアップします](https://docs.netapp.com/us-en/bluexp-setup-admin/task-sign-up-saas.html)["](https://docs.netapp.com/us-en/bluexp-setup-admin/task-sign-up-saas.html)。

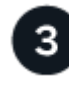

 **BlueXP**にログインします

BlueXPに登録すると、Webベースのコンソールからログインできます。詳細については、を参照してくださ い ["BlueXP](https://docs.netapp.com/us-en/bluexp-setup-admin/task-logging-in.html)[にログインします](https://docs.netapp.com/us-en/bluexp-setup-admin/task-logging-in.html)["](https://docs.netapp.com/us-en/bluexp-setup-admin/task-logging-in.html)。

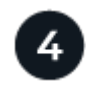

 **BlueXP**アカウントを管理します

ユーザー、サービスアカウント、ワークスペース、コネクタを管理することで、アカウントを管理できます。 詳細については、を参照してください ["BlueXP](https://docs.netapp.com/us-en/bluexp-setup-admin/task-managing-netapp-accounts.html)[アカウントを管理します](https://docs.netapp.com/us-en/bluexp-setup-admin/task-managing-netapp-accounts.html)["](https://docs.netapp.com/us-en/bluexp-setup-admin/task-managing-netapp-accounts.html)。

### <span id="page-3-0"></span>**ONTAP** の**FSX**を設定します

BlueXPを使用してFSx for ONTAP 作業環境を作成し、ボリュームや追加のデータサービ スを追加、管理する必要があります。また、AWSでコネクタを作成して、パブリックク ラウド環境内のリソースとプロセスをBlueXPで管理できるようにする必要があります。

#### **ONTAP** 作業環境用の**FSX**を作成します

データベースがホストされているFSx for ONTAP 作業環境を作成する必要があります。詳細については、を 参照してください ["Amazon FSX for ONTAP](https://docs.netapp.com/us-en/bluexp-fsx-ontap/start/task-getting-started-fsx.html) [の利用を開始しましょう](https://docs.netapp.com/us-en/bluexp-fsx-ontap/start/task-getting-started-fsx.html)["](https://docs.netapp.com/us-en/bluexp-fsx-ontap/start/task-getting-started-fsx.html) および ["Amazon FSX for ONTAP](https://docs.netapp.com/us-en/bluexp-fsx-ontap/use/task-creating-fsx-working-environment.html) [作業](https://docs.netapp.com/us-en/bluexp-fsx-ontap/use/task-creating-fsx-working-environment.html) [環境の作成と管理](https://docs.netapp.com/us-en/bluexp-fsx-ontap/use/task-creating-fsx-working-environment.html)["](https://docs.netapp.com/us-en/bluexp-fsx-ontap/use/task-creating-fsx-working-environment.html)。

FSx for ONTAP 作業環境は、BlueXPまたはAWSを使用して作成できます。AWSを使用してを作成した場合 は、BlueXPのONTAP システム用FSXを検出する必要があります。

コネクタを作成します

アカウント管理者はAWSでコネクタを作成し、BlueXPでパブリッククラウド環境内のリソースとプロセスを 管理する必要があります。

詳細については、を参照してください ["BlueXP](https://docs.netapp.com/us-en/bluexp-setup-admin/task-quick-start-connector-aws.html)[から](https://docs.netapp.com/us-en/bluexp-setup-admin/task-quick-start-connector-aws.html)[AWS](https://docs.netapp.com/us-en/bluexp-setup-admin/task-quick-start-connector-aws.html)[でコネクタを作成する](https://docs.netapp.com/us-en/bluexp-setup-admin/task-quick-start-connector-aws.html)["](https://docs.netapp.com/us-en/bluexp-setup-admin/task-quick-start-connector-aws.html)。

- FSx for ONTAP の作業環境とデータベースの管理には、同じコネクタを使用する必要があります。
- FSx for ONTAP の作業環境とデータベースが同じ仮想プライベートクラウド (VPC) 内にある場合は、コ ネクタを同じVPCに導入できます。
- FSx for ONTAPの作業環境とデータベースが異なるVPCにある場合:
	- FSx for ONTAP でNAS(NFS)ワークロードが設定されている場合は、どちらかのVPCにコネクタを 作成できます。
	- SANワークロードのみが設定されていて、NAS(NFS)ワークロードを使用する予定がない場合 は、FSx for ONTAP システムが作成されたVPCにコネクタを作成する必要があります。

 $\bigcirc$ 

NAS(NFS)ワークロードを使用する場合は、データベースVPCとAmazon VPC間のト ランジットゲートウェイが必要です。フローティングIPアドレスであるNFS IPアドレス には、転送ゲートウェイ経由でのみ別のVPCからアクセスできます。VPCをピアリング してフローティングIPアドレスにアクセスすることはできません。

コネクタを作成したら、**[**ストレージ**]**>\* Canvas **>** My Working Environments **>**[Add Working Environment]\*を クリックし、プロンプトに従って作業環境を追加します。

コネクタからOracleデータベースホストおよびFSx作業環境への接続が確立されていることを確認します。コ ネクタは、FSx作業環境のクラスタ管理IPアドレスに接続できる必要があります。

• **>** Canvas **>** My Working Environments **>**[作業環境の追加]\*をクリックして、作業環境を追加します。

コネクタからデータベースホストおよびFSx for ONTAP 作業環境への接続が確立されていることを確認し ます。コネクタは、FSx for ONTAP 作業環境のクラスタ管理IPアドレスに接続する必要があります。

• コネクター(Connector)>コネクターを管理(Manage Connectors)\*をクリックし、コネクター名を選 択して、コネクターIDをコピーします。

### <span id="page-4-0"></span>**SnapCenter Plug-in for SQL Server**のインストールとデータベ ースホストの追加

各SQLデータベースホストにSnapCenter Plug-in for SQL Serverをインストールし、デ ータベースホストを追加し、データベースインスタンスを検出して、データベースイン スタンスのクレデンシャルを設定する必要があります。

#### **SnapCenter Plug-in for SQL Server**のインストール

プラグイン\* snapcenter\_service\_windows\_host\_plugin.exe \*をダウンロードしてから、サイレントインストー ラコマンドを実行してデータベースホストにプラグインをインストールする必要があります。

作業を開始する前に

- 次の前提条件を満たしていることを確認する必要があります。
	- .Net 4.7.2がインストールされている
	- PowerShell 4.0がインストールされている
	- 5 GB以上のディスクスペースが利用可能です
	- 最小RAMサイズは4GBです。
- APIを実行してお客様へのオンボーディングを完了する必要があります。詳細については、以下を参照し てください。 [https://snapcenter.cloudmanager.cloud.netapp.com/api-doc/#/Tenant%20Registration/](https://snapcenter.cloudmanager.cloud.netapp.com/api-doc/#/Tenant%20Registration/createTenant) [createTenant](https://snapcenter.cloudmanager.cloud.netapp.com/api-doc/#/Tenant%20Registration/createTenant)

#### 手順

1. コネクタホストからAPIを実行してプラグインをダウンロードします。 docker exec -it cloudmanager scs cloud curl 'http://127.0.0.1/api/v2/pluginpackage/windows'

ファイルの場所は、*/var/lib/docker/volumes/service-manager-2\_cloudmanager\_SCS\_cloud\_volume/\_data/sc-windows-hostplugin/snapcenter\_service\_windows\_host\_plugin.exe*<agent\_version>です。

- 2. scpまたはその他の代替方法を使用して、コネクタから各MSSQL Serverデータベースホスト に snapcenter service windows host plugin.exe をコピーします。
- 3. プラグインをインストールします。 '"C://snapcenter\_service\_windows\_host\_plugin.exe"<install\_folder>/silent/debuglog" C : //HA\_Suite\_Silent\_Install\_SCSQL\_fresh.log <install\_folder>"/log" C : //install\_folder/"BI\_SNAPCENTER\_PORT=8145 ISFeatureInstall=SCSQL'
- 4. 自己署名証明書を\_/var/lib/docker/volumes/service-manager-2\_cloudmanager\_SCS\_cloud\_volume/\_data/client/certificate.pem\_からMSSQL Serverデータベースホスト にコピーします。

デフォルトの証明書を使用しない場合は、自己署名証明書またはCA署名証明書を生成することもできま す。

5. コネクタホストで、証明書を.pem形式から.crt形式に変換します。 'openssl x509-outform der-in certificate.pem-out certificate.crt'

6. 証明書をダブルクリックして、\* Personal および Trusted Root Certification Authorities \*ストアに追加しま す。

#### **SQL Server**データベースホストの追加

ホストFQDNを使用してMSSQLデータベースホストを追加する必要があります。

' POST snapcenter.cloudmanager.cloud.netapp.com/api/v1/hosts'

詳細については、以下を参照してください。 [https://snapcenter.cloudmanager.cloud.netapp.com/api-doc/#/](https://snapcenter.cloudmanager.cloud.netapp.com/api-doc/#/Host%20Management/AddHosts) [Host%20Management/AddHosts](https://snapcenter.cloudmanager.cloud.netapp.com/api-doc/#/Host%20Management/AddHosts)

このAPIは、BlueXP UIの\*[ジョブモニタ]\*タブから追跡できるジョブを作成します。

パラメータ

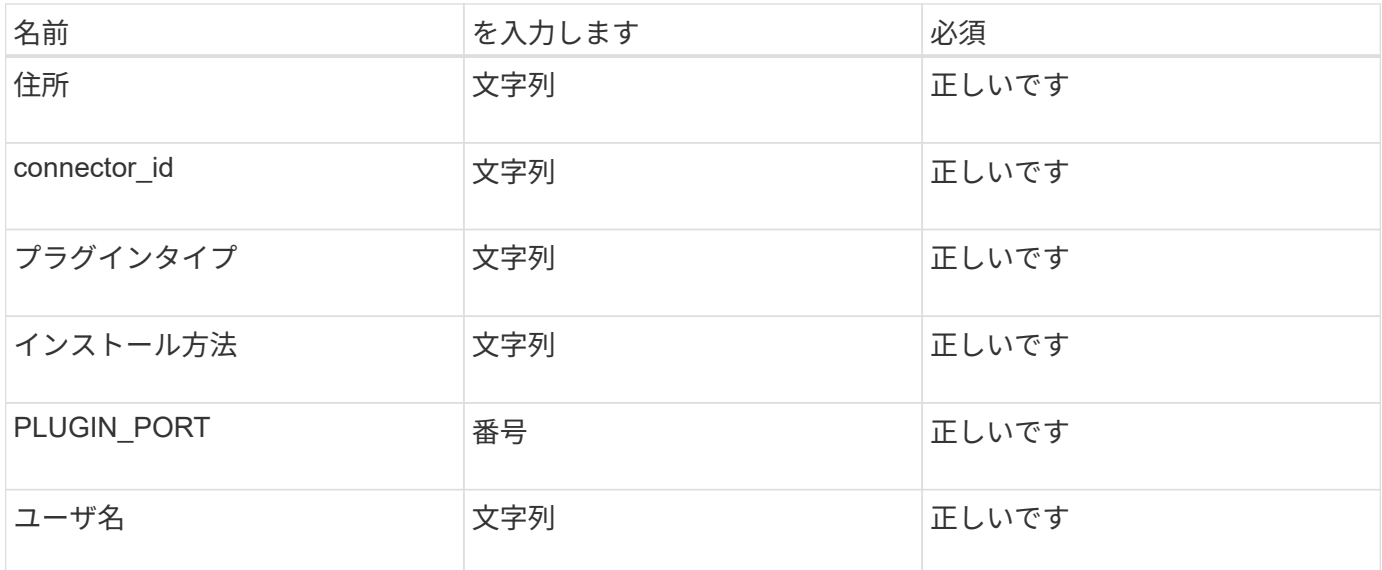

#### 応答

APIが正常に実行されると、応答コード202が表示されます。

```
{
    "job": {
      "_links": {
         "self": {
           "href": "/api/resourcelink"
         }
      },
      "uuid": "3fa85f64-5717-4562-b3fc-2c963f66afa6"
    }
}
```
#### 追加された**SQL Server**データベースホストの表示

このAPIを実行すると、追加されたすべてのSQL Serverデータベースホストを表示できます。

' snapcenter.cloudmanager.cloud.netapp.com/api/v1/hosts'を入手

詳細については、以下を参照してください。 [https://snapcenter.cloudmanager.cloud.netapp.com/api-doc/#/](https://snapcenter.cloudmanager.cloud.netapp.com/api-doc/#/Host%20Management/GetHosts) [Host%20Management/GetHosts](https://snapcenter.cloudmanager.cloud.netapp.com/api-doc/#/Host%20Management/GetHosts)

応答

APIが正常に実行されると、応答コード200が表示されます。

例

```
{
   "num_records": 1,
    "total records": 1,
      "records": [
\{  "id": "85bd4603-08f7-45f4-ba8e-a0b1e2a0f4d0",
              "addr": "scspa2722211001.rtp.openenglab.netapp.com",
              "status": "Running",
            "connector_id": "fBf8Iwbp4BscBfD02qBwWm6I03qGAesRclients",
            "plugin port": 8145,
              "plugins": [
  {
                      "type": "mssql"
  }
              ],
            "os type": "windows",
              "platform": "onprem",
              "username": "administrator",
              "operating_mode": "production"
  }
    \vert,
    " links": {
          "next": {}
      }
}
```
データベースインスタンスの検出

このAPIを実行してホストIDを入力すると、すべてのMSSQLインスタンスを検出できます。

' POST snapcenter.cloudmanager.cloud.netapp.com/api/mssql/instances/discovery'

詳細については、以下を参照してください。 [https://snapcenter.cloudmanager.cloud.netapp.com/api](https://snapcenter.cloudmanager.cloud.netapp.com/api-doc/#/MSSQL%20Instances/MSSQLInstancesDiscoveryRequest)[doc/#/MSSQL%20Instances/MSSQLInstancesDiscoveryRequest](https://snapcenter.cloudmanager.cloud.netapp.com/api-doc/#/MSSQL%20Instances/MSSQLInstancesDiscoveryRequest)

このAPIは、BlueXP UIの\*[ジョブモニタ]\*タブから追跡できるジョブを作成します。

パラメータ

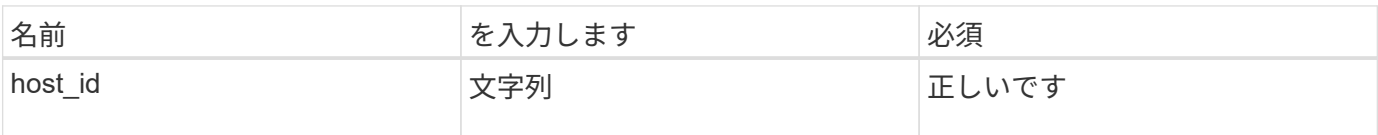

#### 応答

APIが正常に実行されると、応答コード202が表示されます。

#### 例

```
{
    "job": {
    " links": {
        "self": {
           "href": "/api/resourcelink"
        }
      },
      "uuid": "3fa85f64-5717-4562-b3fc-2c963f66afa6"
    }
}
```
検出されたデータベースインスタンスの表示

このAPIを実行すると、検出されたすべてのデータベースインスタンスを表示できます。

' snapcenter.cloudmanager.cloud.netapp.com/api/mssql/instances'を入手

詳細については、以下を参照してください。 [https://snapcenter.cloudmanager.cloud.netapp.com/api-doc/#/](https://snapcenter.cloudmanager.cloud.netapp.com/api-doc/#/MSSQL%20Instances/GetMSSQLInstancesRequest) [MSSQL%20Instances/GetMSSQLInstancesRequest](https://snapcenter.cloudmanager.cloud.netapp.com/api-doc/#/MSSQL%20Instances/GetMSSQLInstancesRequest)

応答

APIが正常に実行されると、応答コード200が表示されます。

```
{
    "num records": 2,
    "total records": 2,
      "records": [
\{  "id": "953e66de-10d9-4fd9-bdf2-bf4b0eaabfd7",
              "name": "scspa2722211001\\NAMEDINSTANCE1",
             "host id": "85bd4603-08f7-45f4-ba8e-a0b1e2a0f4d0",
               "status": "Running",
            "auth mode": 0,
               "version": "",
             "is clustered": false,
             "is credentials configured": false,
              "protection_mode": ""
          },
\{  "id": "18e1b586-4c89-45bd-99c8-26268def787c",
              "name": "scspa2722211001",
              "host_id": "85bd4603-08f7-45f4-ba8e-a0b1e2a0f4d0",
               "status": "Stopped",
            "auth mode": 0,
              "version": "",
            "is clustered": false,
            "is credentials configured": false,
              "protection_mode": ""
          }
    \frac{1}{2},
    " links": {
          "next": {}
      }
}
```
データベースインスタンスのクレデンシャルの設定

このAPIを実行して、データベースインスタンスのクレデンシャルを検証および設定できます。

' POST snapcenter.cloudmanager.cloud.netapp.com/api/mssql//api/mssql/credentials-configuration'

詳細については、以下を参照してください。 [https://snapcenter.cloudmanager.cloud.netapp.com/api-doc/#/](https://snapcenter.cloudmanager.cloud.netapp.com/api-doc/#/MSSQL%20Instances/ConfigureCredentialRequest) [MSSQL%20Instances/ConfigureCredentialRequest](https://snapcenter.cloudmanager.cloud.netapp.com/api-doc/#/MSSQL%20Instances/ConfigureCredentialRequest)

このAPIは、BlueXP UIの\*[ジョブモニタ]\*タブから追跡できるジョブを作成します。

パラメータ

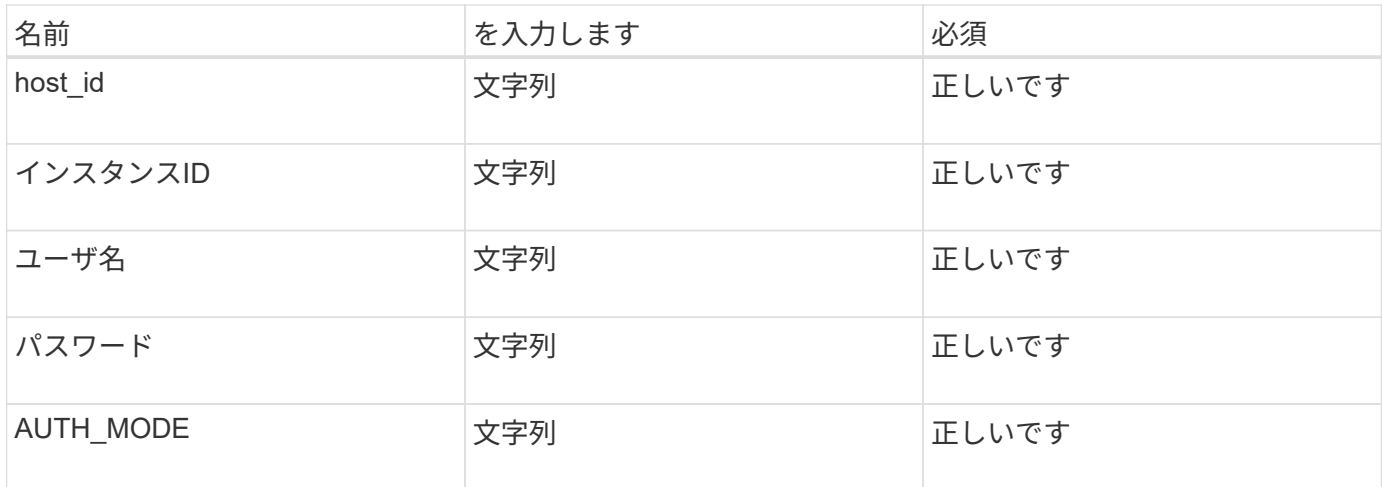

#### 応答

APIが正常に実行されると、応答コード202が表示されます。

例

```
{
  "iob": {
      "_links": {
         "self": {
           "href": "/api/resourcelink"
         }
      },
      "uuid": "3fa85f64-5717-4562-b3fc-2c963f66afa6"
    }
}
```
### <span id="page-9-0"></span>クラウドネイティブの**Microsoft SQL Server**データベースをバ ックアップ

作成したポリシーを割り当てて、スケジュールバックアップまたはオンデマンドバック アップを作成できます。

バックアップポリシーの作成

このAPIを実行してバックアップポリシーを作成できます。

' POST snapcenter.cloudmanager.cloud.netapp.com/api/mssql/backup/policies'

詳細については、以下を参照してください。 [https://snapcenter.cloudmanager.cloud.netapp.com/api-doc/#/](https://snapcenter.cloudmanager.cloud.netapp.com/api-doc/#/MSSQL%20Backup%20Policies/MSSQLBackupPolicyService_CreateMSSQLBackupPolicy) [MSSQL%20Backup%20Policies/MSSQLBackupPolicyService\\_CreateMSSQLBackupPolicy](https://snapcenter.cloudmanager.cloud.netapp.com/api-doc/#/MSSQL%20Backup%20Policies/MSSQLBackupPolicyService_CreateMSSQLBackupPolicy)

このAPIは、BlueXP UIの\*[ジョブモニタ]\*タブから追跡できるジョブを作成します。

パラメータ

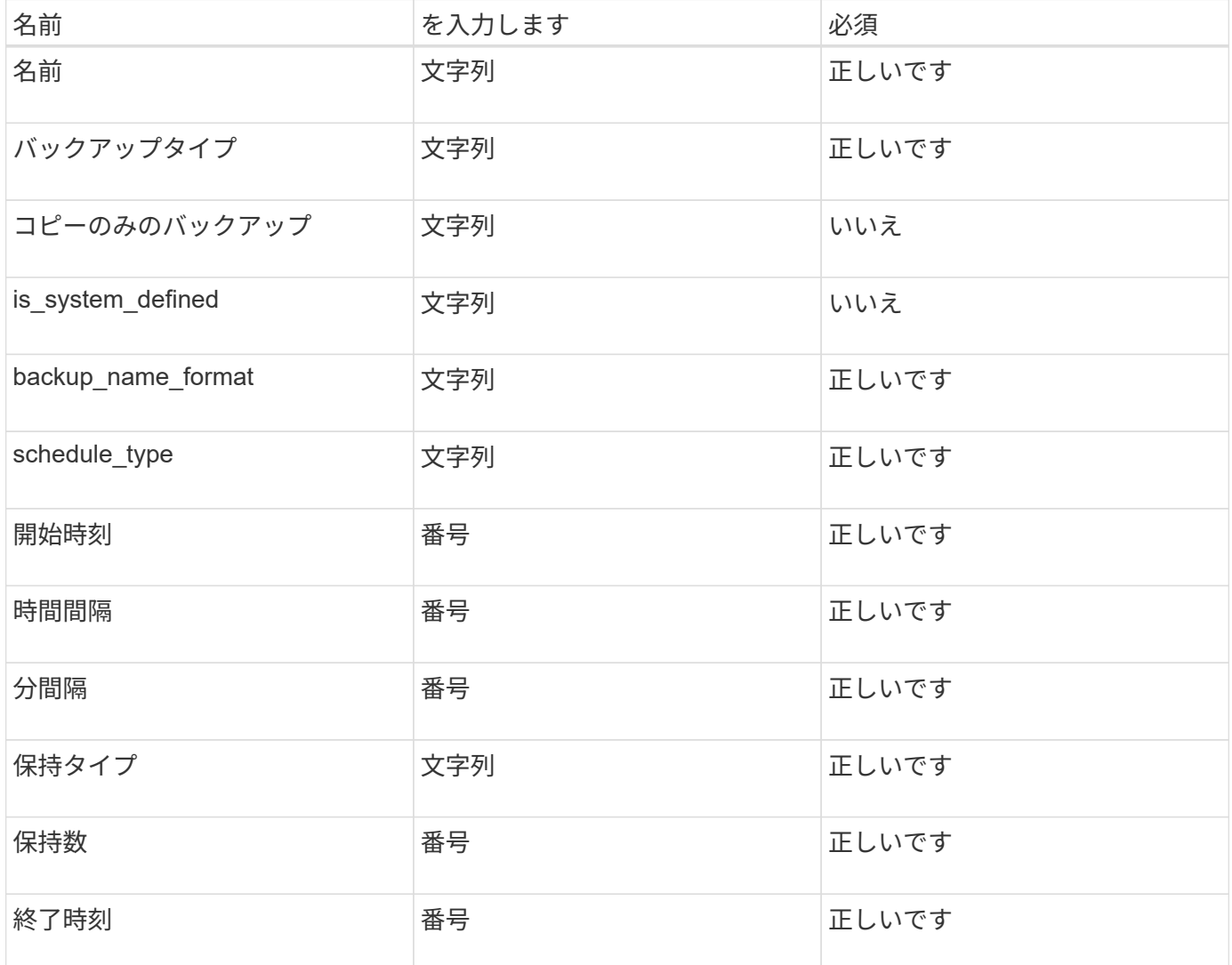

#### 応答

APIが正常に実行されると、応答コード201が表示されます。

```
{
      "_links": {
      "self": {
           "href": "/api/resourcelink"
        }
      }
}
```
#### **SQL**データベースインスタンスへのポリシーの割り当て

このAPIを実行して、SQLデータベースインスタンスにポリシーを割り当てることができます。

' POST snapcenter.cloudmanager.cloud.netapp.com/api/mssql/instances/{id}/policy-assignment'

ここで、 id は、DISCOVERデータベースインスタンスAPIを実行して取得したMSSQLインスタンスIDで す。詳細については、を参照してください ["](#page-4-0)[データベースインスタンスの検出](#page-4-0)["](#page-4-0)。

ここでは、IDの配列を入力します。例:

```
\Gamma  "c9f3e68d-1f9c-44dc-b9af-72a9dfc54320"
]
```
詳細については、以下を参照してください。 [https://snapcenter.cloudmanager.cloud.netapp.com/api-doc/#/](https://snapcenter.cloudmanager.cloud.netapp.com/api-doc/#/MSSQL%20Policy%20Assignment/PostMSSQLInstanceAssignPolicyRequest) [MSSQL%20Policy%20Assignment/PostMSSQLInstanceAssignPolicyRequest](https://snapcenter.cloudmanager.cloud.netapp.com/api-doc/#/MSSQL%20Policy%20Assignment/PostMSSQLInstanceAssignPolicyRequest)

このAPIは、BlueXP UIの\*[ジョブモニタ]\*タブから追跡できるジョブを作成します。

```
応答
```
APIが正常に実行されると、応答コード202が表示されます。

例

```
{
    "job": {
    " links": {
         "self": {
           "href": "/api/resourcelink"
         }
      },
      "uuid": "3fa85f64-5717-4562-b3fc-2c963f66afa6"
    }
}
```
オンデマンドバックアップの作成

このAPIを実行すると、オンデマンドバックアップを作成できます。

' POST snapcenter.cloudmanager.cloud.netapp.com/api/mssql/backups'

詳細については、以下を参照してください。 [https://snapcenter.cloudmanager.cloud.netapp.com/api-doc/#/](https://snapcenter.cloudmanager.cloud.netapp.com/api-doc/#/MSSQL%20Backups/CreateMSSQLBackupRequest) [MSSQL%20Backups/CreateMSSQLBackupRequest](https://snapcenter.cloudmanager.cloud.netapp.com/api-doc/#/MSSQL%20Backups/CreateMSSQLBackupRequest)

このAPIは、BlueXP UIの\*[ジョブモニタ]\*タブから追跡できるジョブを作成します。

パラメータ

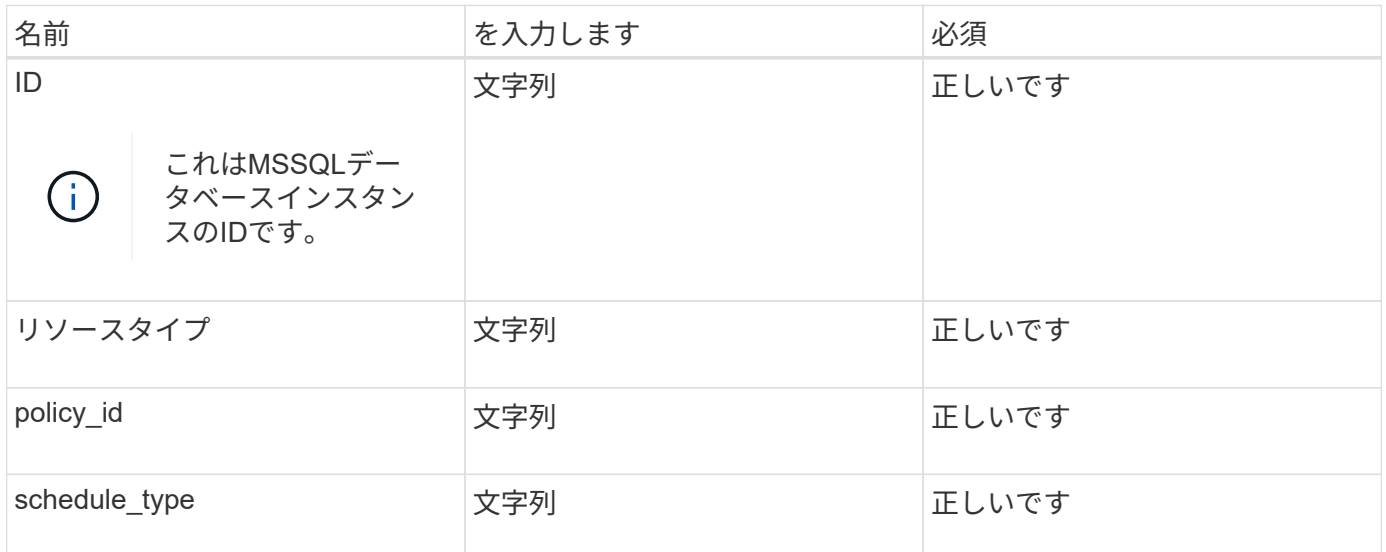

#### 応答

APIが正常に実行されると、応答コード202が表示されます。

例

```
{
    "job": {
    " links": {
         "self": {
           "href": "/api/resourcelink"
         }
      },
      "uuid": "3fa85f64-5717-4562-b3fc-2c963f66afa6"
    }
}
```
バックアップの表示

これらのAPIを実行すると、すべてのバックアップを一覧表示したり、特定のバックアップの詳細を表示した りできます。

' snapcenter.cloudmanager.cloud.netapp.com/api/mssql/backups'を入手

' snapcenter.cloudmanager.cloud.netapp.com/api/mssql/backups/{id}'を入手

詳細については、以下を参照してください。 [https://snapcenter.cloudmanager.cloud.netapp.com/api-doc/#/](https://snapcenter.cloudmanager.cloud.netapp.com/api-doc/#/MSSQL%20Backups/MSSQLGetBackupsRequest) [MSSQL%20Backups/MSSQLGetBackupsRequest](https://snapcenter.cloudmanager.cloud.netapp.com/api-doc/#/MSSQL%20Backups/MSSQLGetBackupsRequest)

APIが正常に実行されると、応答コード200が表示されます。

```
{
    "total records": 1,
    "num records": 1,
      "records": [
          {
               "backup_id": "602d7796-8074-43fc-a178-eee8c78566ac",
               "resource_id": "a779578d-cf78-46f3-923d-b9223255938c",
             "backup name":
"Hourly_policy2_scspa2722211001_NAMEDINSTANCE1_2023_08_08_07_02_01_81269_0
",
             "policy name": "policy2",
               "schedule_type": "Hourly",
               "start_time": "2023-08-08T07:02:10.203Z",
               "end_time": "0001-01-01T00:00:00Z",
             "backup status": "success",
               "backup_type": "FullBackup"
          }
    \frac{1}{\sqrt{2}}" links": {
          "next": {}
      }
}
```
Copyright © 2024 NetApp, Inc. All Rights Reserved. Printed in the U.S.このドキュメントは著作権によって保 護されています。著作権所有者の書面による事前承諾がある場合を除き、画像媒体、電子媒体、および写真複 写、記録媒体、テープ媒体、電子検索システムへの組み込みを含む機械媒体など、いかなる形式および方法に よる複製も禁止します。

ネットアップの著作物から派生したソフトウェアは、次に示す使用許諾条項および免責条項の対象となりま す。

このソフトウェアは、ネットアップによって「現状のまま」提供されています。ネットアップは明示的な保 証、または商品性および特定目的に対する適合性の暗示的保証を含み、かつこれに限定されないいかなる暗示 的な保証も行いません。ネットアップは、代替品または代替サービスの調達、使用不能、データ損失、利益損 失、業務中断を含み、かつこれに限定されない、このソフトウェアの使用により生じたすべての直接的損害、 間接的損害、偶発的損害、特別損害、懲罰的損害、必然的損害の発生に対して、損失の発生の可能性が通知さ れていたとしても、その発生理由、根拠とする責任論、契約の有無、厳格責任、不法行為(過失またはそうで ない場合を含む)にかかわらず、一切の責任を負いません。

ネットアップは、ここに記載されているすべての製品に対する変更を随時、予告なく行う権利を保有します。 ネットアップによる明示的な書面による合意がある場合を除き、ここに記載されている製品の使用により生じ る責任および義務に対して、ネットアップは責任を負いません。この製品の使用または購入は、ネットアップ の特許権、商標権、または他の知的所有権に基づくライセンスの供与とはみなされません。

このマニュアルに記載されている製品は、1つ以上の米国特許、その他の国の特許、および出願中の特許によ って保護されている場合があります。

権利の制限について:政府による使用、複製、開示は、DFARS 252.227-7013(2014年2月)およびFAR 5252.227-19(2007年12月)のRights in Technical Data -Noncommercial Items(技術データ - 非商用品目に関 する諸権利)条項の(b)(3)項、に規定された制限が適用されます。

本書に含まれるデータは商用製品および / または商用サービス(FAR 2.101の定義に基づく)に関係し、デー タの所有権はNetApp, Inc.にあります。本契約に基づき提供されるすべてのネットアップの技術データおよび コンピュータ ソフトウェアは、商用目的であり、私費のみで開発されたものです。米国政府は本データに対 し、非独占的かつ移転およびサブライセンス不可で、全世界を対象とする取り消し不能の制限付き使用権を有 し、本データの提供の根拠となった米国政府契約に関連し、当該契約の裏付けとする場合にのみ本データを使 用できます。前述の場合を除き、NetApp, Inc.の書面による許可を事前に得ることなく、本データを使用、開 示、転載、改変するほか、上演または展示することはできません。国防総省にかかる米国政府のデータ使用権 については、DFARS 252.227-7015(b)項(2014年2月)で定められた権利のみが認められます。

#### 商標に関する情報

NetApp、NetAppのロゴ、<http://www.netapp.com/TM>に記載されているマークは、NetApp, Inc.の商標です。そ の他の会社名と製品名は、それを所有する各社の商標である場合があります。